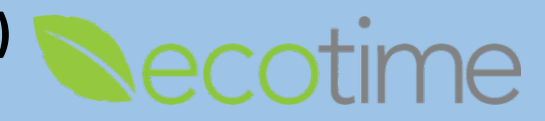

This guide will explain and demonstrate:

- 1. How to submit a **TimeOff Request**, and what employee views when request is either approved or denied
- 2. How a supervisor is notified and approves or denies a **TimeOff Request**
- 3. Issues with **TimeOff Requests** and hours not being posted to **Timesheets**

### **Submit TimeOff Request**

- 1. Open Web Browser, enter Ecotime URL
- 2. **Single Sign On** displays, enter Active Directory **User Name** and **Password**, click **Login**
- 3. Select **Employee Tasks**, **TimeOff Request**

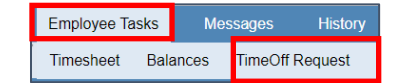

- 4. Enter **From** and **To** dates, select **Leave Type** and click **Submit**
	- a. Use of Leave of Absence (LOA) e.g. FMLA, COVID, etc. can be selected as long as the LOA has been approved outside of Ecotime
	- b. Ecotime is the timekeeping system that records the use of different Leave Types
	- c. Two Leave Type selections are available enabling the employee to assign two Leave Types per **TimeOff Request**
	- d. Leave Types available will vary based on Payroll Profile
	- e. If employee qualifies for Leave and no Leave displays, please submit a Service Now ticket for assistance

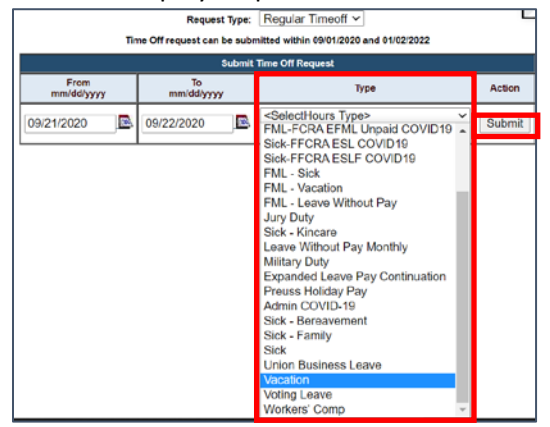

5. In **Time Off Request Details**, hours requested populate, if applicable, enter **Notes**, click **Submit**

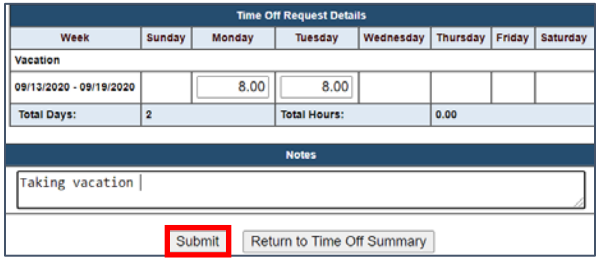

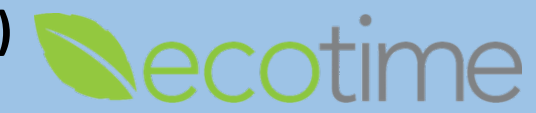

6. When the supervisor approves the **TimeOff Request,** employee **TimeOff Request** displays **Review Status** as **Approved** or **Denied**

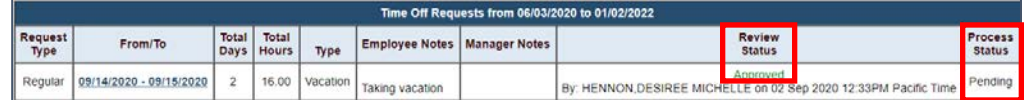

- 7. **Process Status** will list as **Pending** in both the employee and supervisor display until the scheduled process to populate timesheets executes and status changes to **Processed**
- 8. If the supervisor fails to approve before or during the requested Pay Period, the timesheet will not be populated and the employee will be required to submit a **History/Retroactive** timesheet for the taken Exception hours
- 9. If the **TimeOff Request** has been approved and that Pay Period has processed, the **TimeOff Request** can't be deleted and the employee will be required to submit a **History/Retroactive** timesheet for the unused Exception hours
- 10. Employee will be notified of approval by email

# **Supervisor is Notified of TimeOff Request and Approves or Denies TimeOff Request**

- 1. Open Web Browser, enter Ecotime URL
- 2. **Single Sign On** displays, enter Active Directory **User Name** and **Password**, click **Login**
- 3. Supervisor receives notification on Ecotime **Message** page at log in and via email

Time Off Messages SAKANDAR, OMIARA has requested time off from 09/14/2020 to 09/15/2020 on 02 Sep 2020 11:40AM Pacific Time.

4. Select **Manager Tasks**, **TimeOff Approvals**

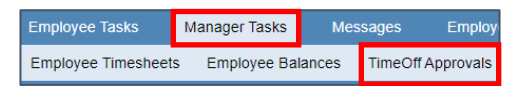

- 5. To view the desired employee, select appropriate **Timesheet Group**, click **go**
- 6. If desired, click **View Employee's Balances** to view employee Leave Balances
- 7. Select **Approve** or **Deny**, click **Submit**

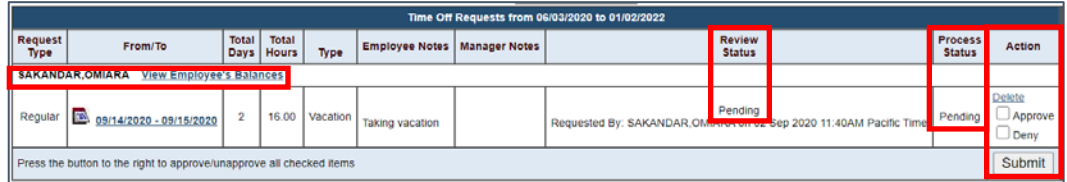

- 8. When either **Approve** or **Deny** is selected, that selection will no longer be available
- 9. **Review** and **Process Status** will list as **Pending** in both the employee and supervisor display until the scheduled process to populate timesheets executes and status changes to **Processed**
- 10. If the supervisor *fails to approve* before or during the requested Pay Period, the timesheet will not be populated and the employee will be required to submit a **History/Retroactive** timesheet for the taken Exception hours
- 11. If the **TimeOff Request** has been approved and that Pay Period has processed, the **TimeOff Request** can't be deleted and the employee will be required to submit a **History/Retroactive** timesheet for the unused Exception hours
- 12. Employee will be notified of approval by email

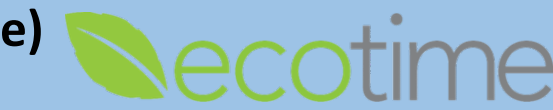

# **How and when is the Employee Timesheet populated with TimeOff Request Hours**

- 1. The approved **TimeOff Request** hours will be posted to the timesheet (Pay Period) in which it starts
- 2. The Vacation hours requested e.g. for 9/14 and 9/15, will be posted in the **9/6-9/19 Pay Period** as Vacation Exception hours

## **Issues with TimeOff Requests not Being Posted to Timesheets**

- 1. A **TimeOff Request** can be approved and processed and still have errors, noted as **Unprocessed Details Exist**
- 2. Once a **TimeOff Request** has been processed that **TimeOff Request** is locked for further actions and all adjustments need to be made on timesheet or **History/Retroactive** timesheet
- 3. The table below describes the instances in which **TimeOff Requests** are not posted to a timesheet
- 4. A supervisor or timekeeper can remedy **Codes 101** and **103**
- 5. **Codes 105, 106,** and **110** are based on employee status
- 6. Open a Service Now ticket to acquire more information on **Codes 104** and **9**

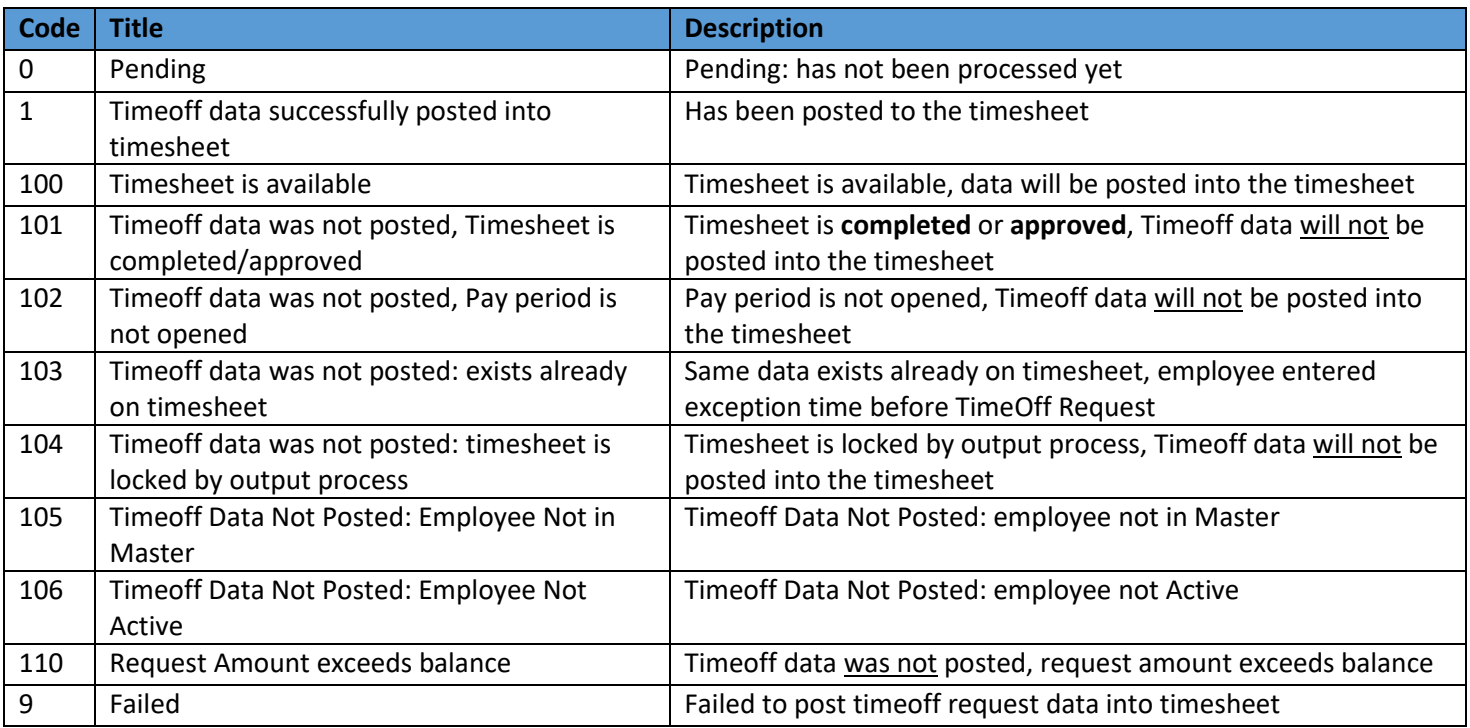

#### **Reminders**

- Supervisor receives email notification when employee submits **TimeOff Request**
- Unapproved **TimeOff Requests** hours will not post on timesheet
- If timesheet is completed or approved, employee should not use **Timeoff Request** as hours will not get posted to timesheet, therefore the employee will need to enter a **History/Retroactive** timesheet to record the Exception hours